Инструкция записи на прием "Электронная регистратура" в ГБУ РО ЛРЦ №2

- 1. Перейти на сайт <http://www.cpp-rnd.ru/>
- 2. Навести курсор на ЗАПИСЬ НА ПРИЕМ и выбрать Электронная регистратура.

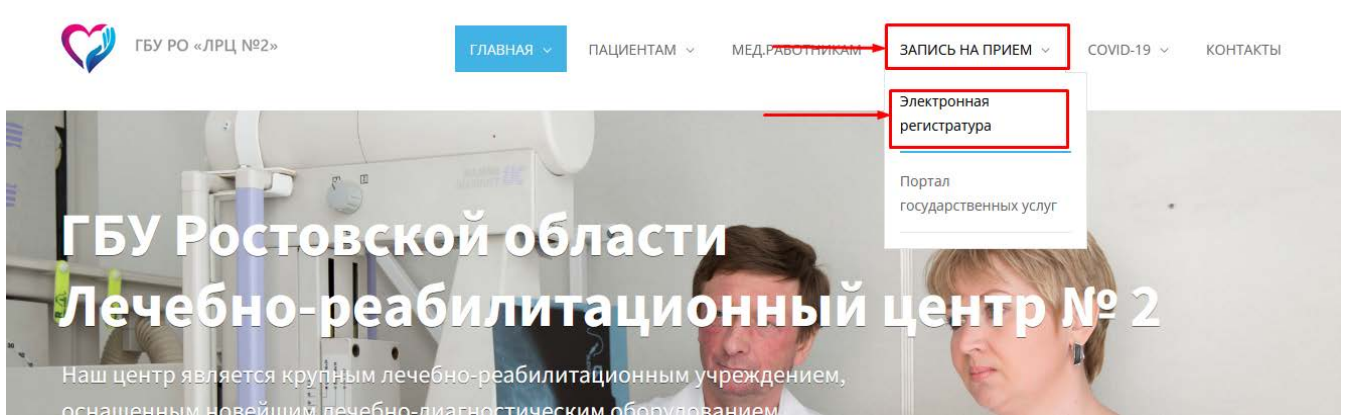

3. Нажать на гиперссылку Запись на прием к врачу

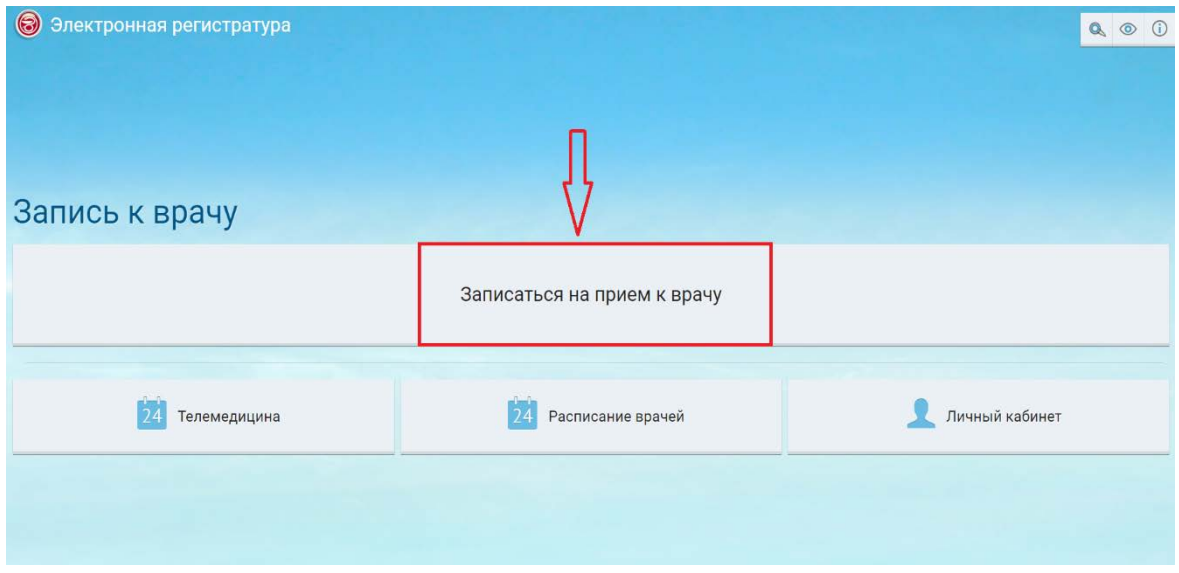

4. Заполнить поля . Номер паспорта, номер полиса и номер мобильного телефона.

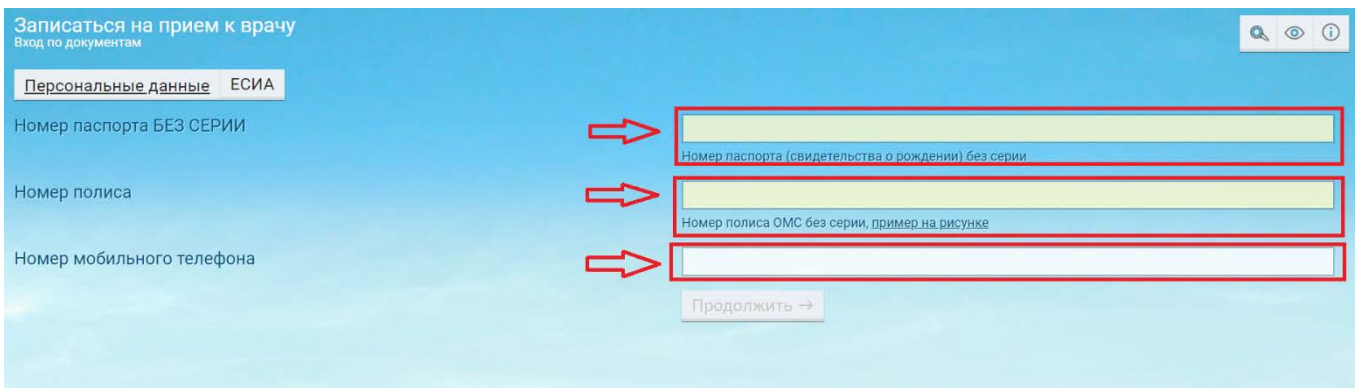

## 5. Выбрать из списка специалиста (прим . Хирург)

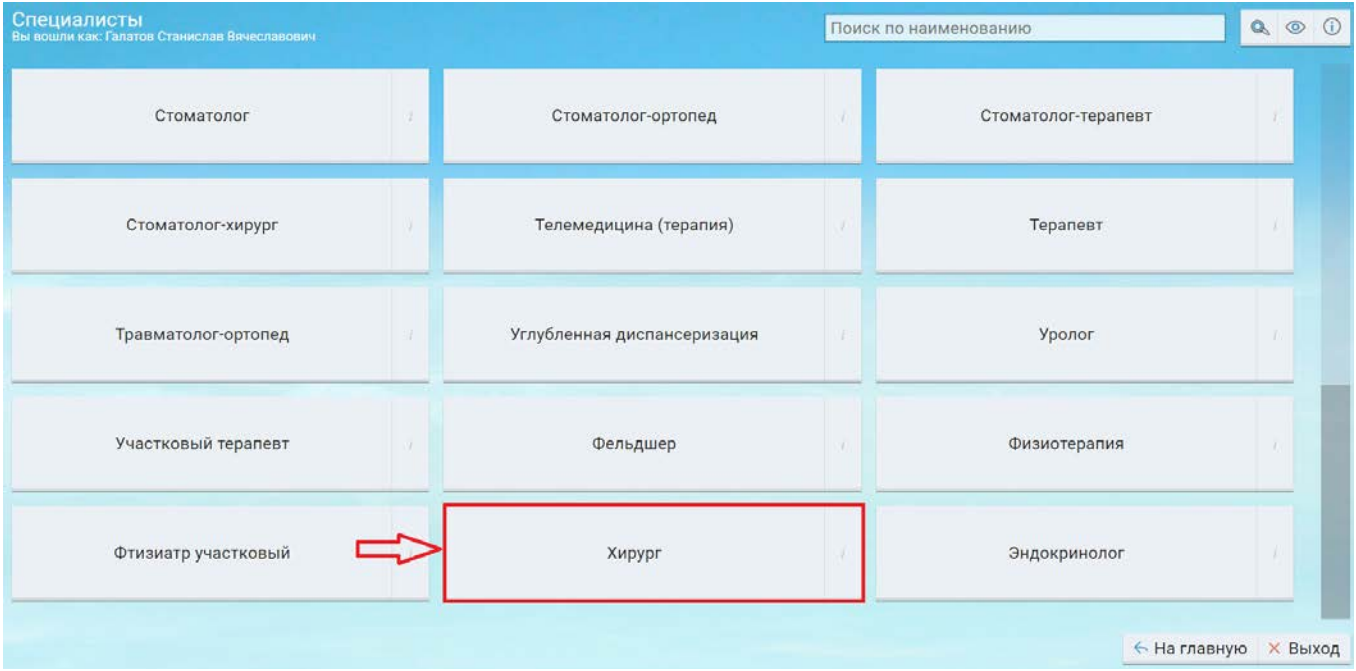

6. Выбрать Медицинское Учреждения и Врача.

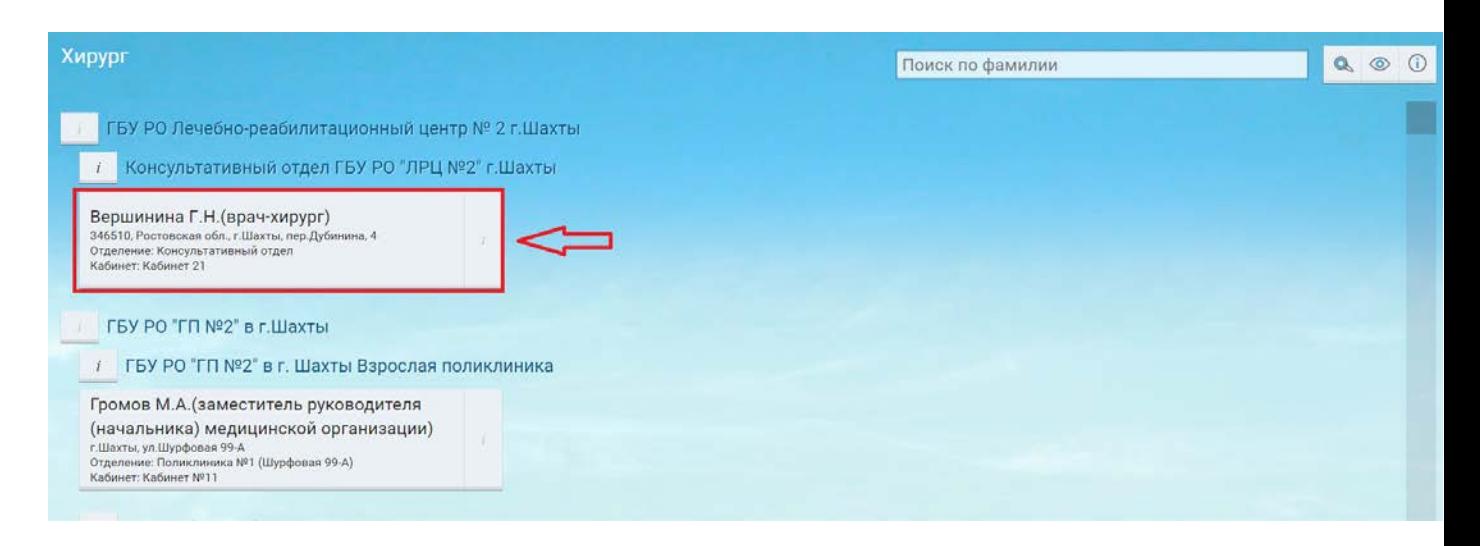

7. Ознакомиться с оповещением а нажать продолжить .

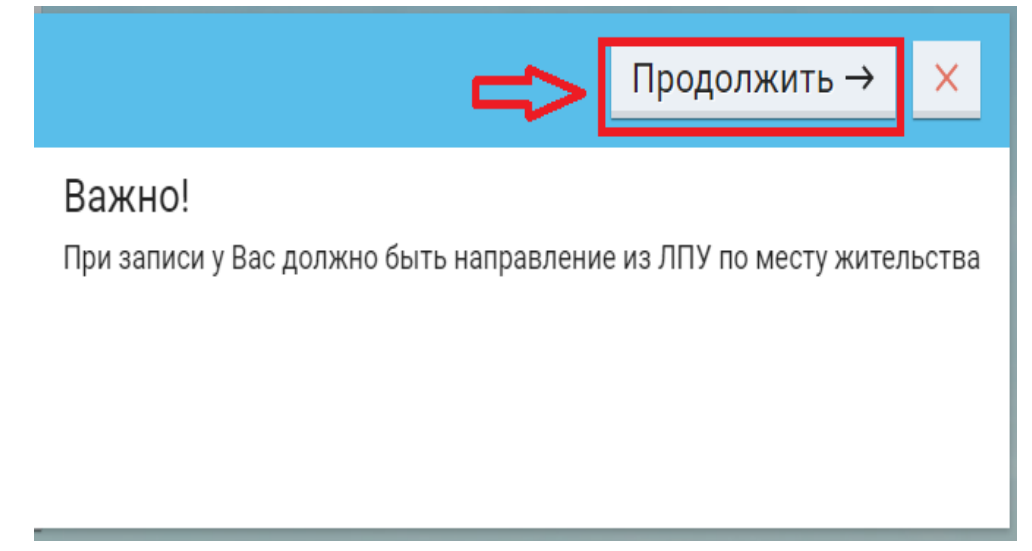

## 8. Выбрать доступную дату и время приема.

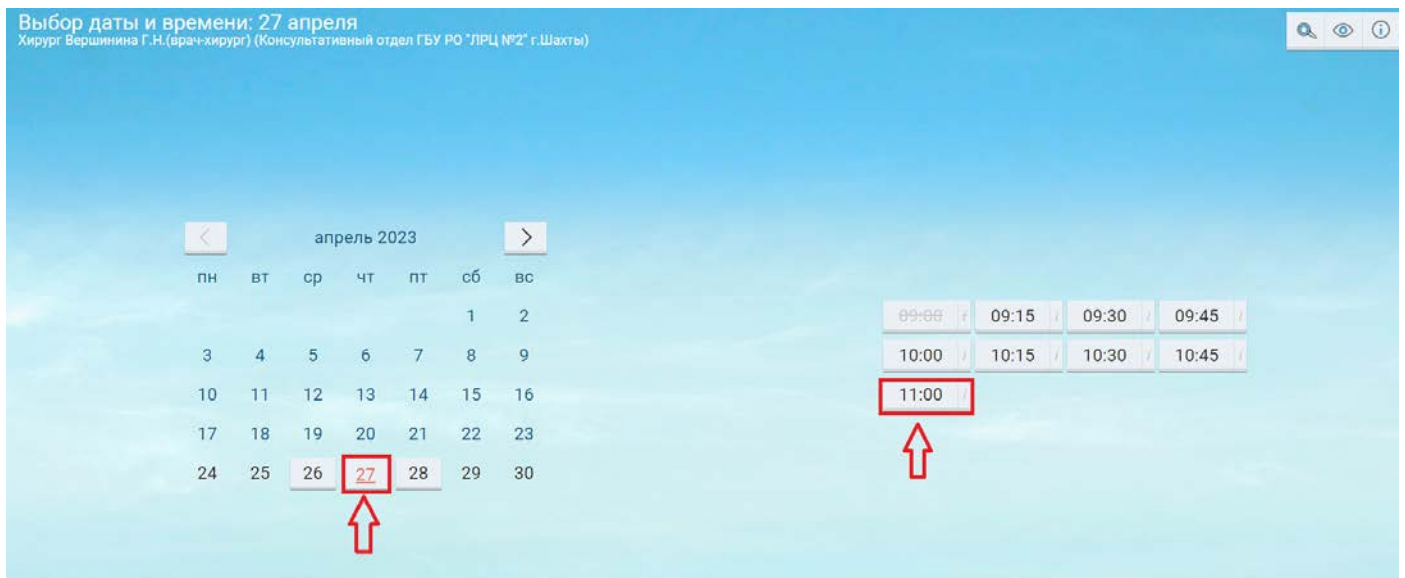

## 9. И нажать на кнопку Записаться.

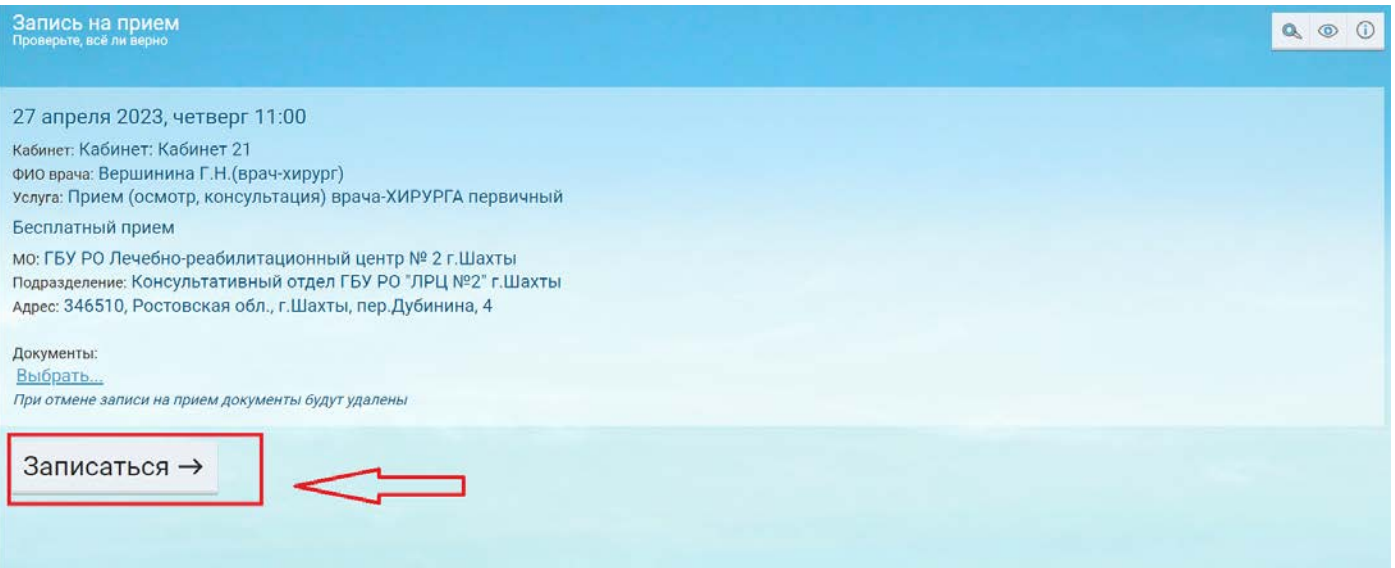

## 10. Вы записаны.

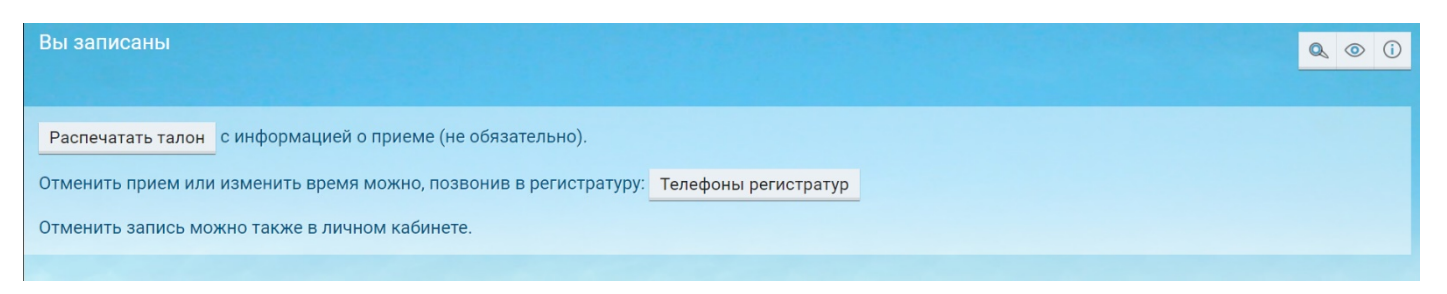